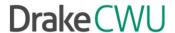

# Client Write-Up — Preparing to e-File W-2s

Use Client Write-Up to create, print, and e-file W-2s and W3s.

**Note**: Prepare TY2015 W-2s and W-3s using Client Write-Up 2015.

#### Make sure your CWU2015 is up to date

Before you get started, make sure you CWU program is up to date.

- 1) In CWU2015, go to Tools > Install Program Updates
- 2) Click Check for Available Updates
- 3) When asked "Are you sure you want to exit Client Write-Up?" click Yes
- 4) If updates are available, click Get Updates

## Preparing to e-file Forms W-2 and W-3

Before you can upload W-2 and W-3 information to the Social Security Administration, you must register on their website and get a login ID and password. You will also need to establish which of the SSA's services you will be using.

#### REGISTER WITH THE SOCIAL SECURITY ADMINISTRATION:

- 1) In CWU2015, go to **E-Filing > W2 E-Filing (EFW2) > Transmit File**.
- 2) Click **Open Web Site**. The Social Security Administration's Business Services Online website displays.
- 3) Click **Register**. Enter your registration information. Once you've entered your information, you will be prompted to select the services you will be using.
- 4) From the **Main Menu** on the left side of the screen, go to **Manage Services**.
- 5) Select Request New Services.
- 6) Select SSA Services Suite for Employers.

See **Uploading W2s** for information on testing the upload file with AccuWage and uploading to the Social Security Administration.

## Payroll Filings "On the Fly"

This feature enables you to create, process, print, and even e-file payroll forms for clients who keep their own books with very little setup required. Produce the following forms "on the fly" using CWU:

| W-2 | 1099-MISC | 941     |
|-----|-----------|---------|
| W-3 | 1099-DIV  | 941-SS  |
|     | 1099-INT  | 941-X   |
|     | 1099-R    | 943     |
|     | 1099-PATR | 943-X   |
|     | 1099-S    | 944     |
|     | 1099-A    | 944-X   |
|     | 1099-B    | 940     |
|     | 1099-C    | 945     |
|     | 1098-MORT | 945-X   |
|     | W-2G      | 941X-PR |
|     | 1096      | 943X-PR |
|     | 1098-T    | 944-PR  |
|     |           | 941-PR  |
|     |           |         |

### "On the Fly" Overview

Generating "on the fly" payroll forms is easy and quick. Use this feature to generate income for your business with minimal time and effort.

#### FORMS W-2 AND 1099 "ON THE FLY"

Producing Forms W-2 and 1099 "on the fly" is a three step process:

1) Open or create the appropriate client. You can also bring forward an "on the fly" client entered in CWU2014.

Note: To create a new client, you only need to complete the Contact Information, Business Information, and W2/W3-1099/1098 Setup tabs under Setup > Client Information.

- 2) Input basic demographic and pay information about each employee.
- 3) Process (and print) the forms.

#### 94X SERIES TAX RETURNS "ON THE FLY"

Producing 94X series tax returns "on the fly" is also a three step process:

- 1) Open or create the appropriate client. You can also bring forward an "on the fly" client entered in CWU2014.
- 2) Input the information directly on to the form.
- 3) Print the form.

# Quick Reference for CWU e-filing

# W-2 Information SSA website (register and upload W-2/W-3s): http://www.socialsecurity.gov/bso/bsowelcome.htm Download AccuWage: http://www.ssa.gov/employer/accuwage/

| SSA website User ID:  |  |
|-----------------------|--|
| SSA website Password: |  |

# **1099 Information**

Download Form 4419 to apply for a Transmitter Control Code (TCC): http://www.irs.gov/pub/irs-pdf/f4419.pdf

Fax completed 4419 to: 877-477-0572

Check status of 4419: 866-455-7438 (option 4)

| TCC:                                                                                          |
|-----------------------------------------------------------------------------------------------|
| IRS FIRE website (register and upload): <a href="http://fire.irs.gov">http://fire.irs.gov</a> |
| Website User ID:                                                                              |
| Website Password:                                                                             |

# **94X Information**

To update 8633: Log in to your e-Services account

Name Control Verification: 800-829-4933

Your Reporting Agent PIN: \_\_ \_ \_ \_ \_

#### Alternate way to check 94X IRS Acks:

- 1) From CWU, go to Help > Drake Support Web Site
- 2) Go to My Account > EF Database
- 3) Go to Tools > 94x Report
- 4) Select the appropriate Return Type and Date Range
- 5) Select the **Status** to display or select "All" to include all statuses
- 6) Click Run Report